7pm until 9.30pm - 8 Pamela Place, Ringwood North, 3135 **7pm until 9.30pm-8Pamela Place, Ringwood North, 3135** The CDU Committee meets 1st Tuesday of each month. **The CDU Committee meets 1st Tuesday of each month.**

# CORELUNE DE

www.cor

# Corel Down Under Inc. Mail address: PO Box 833 Ringwood Victoria 3134 The CDU phone: 0432 931 241 Corel Down Under Inc. Mail address: PO Box 833

Publication

Ringwood Victoria 3134

### Applying a mesh to an object **Applying a mesh to an object**

Fig<sub>1</sub>

Using Corel Draw X5. A mesh fill can be applied Using Corel Draw X5. A mesh fill can be applied only to closed objects or a single path. If you want to apply a mesh fill to a complex object, want to apply a mesh fill to a complex object, you must first create a mesh-filled object and combine it with the complex object to form a only to closed objects or a single path. If you you must first create a mesh-filled object and combine it with the complex object to form a PowerClip object. PowerClip object.

#### Creating our object **Creating our object**

Let's start with our object. We are going to draw Toolbox. Then from the Arrange menu, we will . Then from the **Arrange** menu, we will Let's start with our object. We are going to draw an ellipse using the Ellipse Tool (F7) from the an ellipse using the **Ellipse Tool** (F7) from the **Ellipse Tool (F7)** select Convert to Curves (Ctrl+Q). select Convert to Curves  $(Ctrl + 0)$ . **Convert to Curves (Ctrl+Q) Toolbox**. Then from the **Arrange** 

Next, we are going to give this shape a fill. I have linear fountain fill and then I removed the outline handles to create the shape that you want. (Fig 1) Next, we are going to give this shape a fill. I have linear fountain fill and then I removed the outline handles to create the shape that you want. (Fig 1) Once you have converted the ellipse to a curve, Once you have converted the ellipse to a curve, use the Shape tool (F10) and move the control use the **Shape tool** (F10) and move the control used the Interactive Fill tool (G) to create a used the Interactive Fill tool  $(G)$  to create a **Interactive Fill tool (G) Shape tool (F10)** on the object. (Fig 2) on the object. (Fig 2)

### Apply a Mesh to an object **Apply a Mesh to an object**

1. In the toolbox, click the **Mesh Fill** tool.<br>2. Type the number of rows and columns in the 1. In the toolbox, click the Mesh Fill tool. **Mesh Fill**

- 2. Type the number of rows and columns in the press Enter. For this sample object, we use press Enter. For this sample object, we use Grid size box on the Property bar and size box on the **Property** bar and **Grid** size box on the **Property**
- a value of 2 horizontally and 4 vertically. (Fig 3) a value of 2 horizontally and 4 vertically. (Fig 3) You can then adjust the grid nodes much the 3. You can then adjust the grid nodes much the same way that you would adjust the nodes same way that you would adjust the nodes  $\ddot{\mathcal{S}}$

 $\Box$ 

You can add intersecting lines by double-clicking<br>in a space, or you can add a single line by You can add intersecting lines by double-clicking of a curve with the Shape tool (F10). of a curve with the . **Shape tool (F10)**

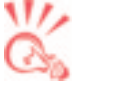

will be given a chose from. chose from.

Tuesday

**Next CDU** 

in a space, or you can add a single line by  $\bigotimes_{\mathcal{O}}$  double-clicking a line. If you double-<br> $\bigotimes_{\mathcal{O}}$  double-clicking a line. If you doubledouble- clicking a line. If you doubleclick intersecting lines, they will be click intersecting lines, they will be removed. removed.

points of the mesh.

points of the mesh.

how powerful this tool

To fill a mesh with

the object.

 $\dot{\mathfrak{c}}$ 

In the toolbox, clic Drag a color from t

palette.

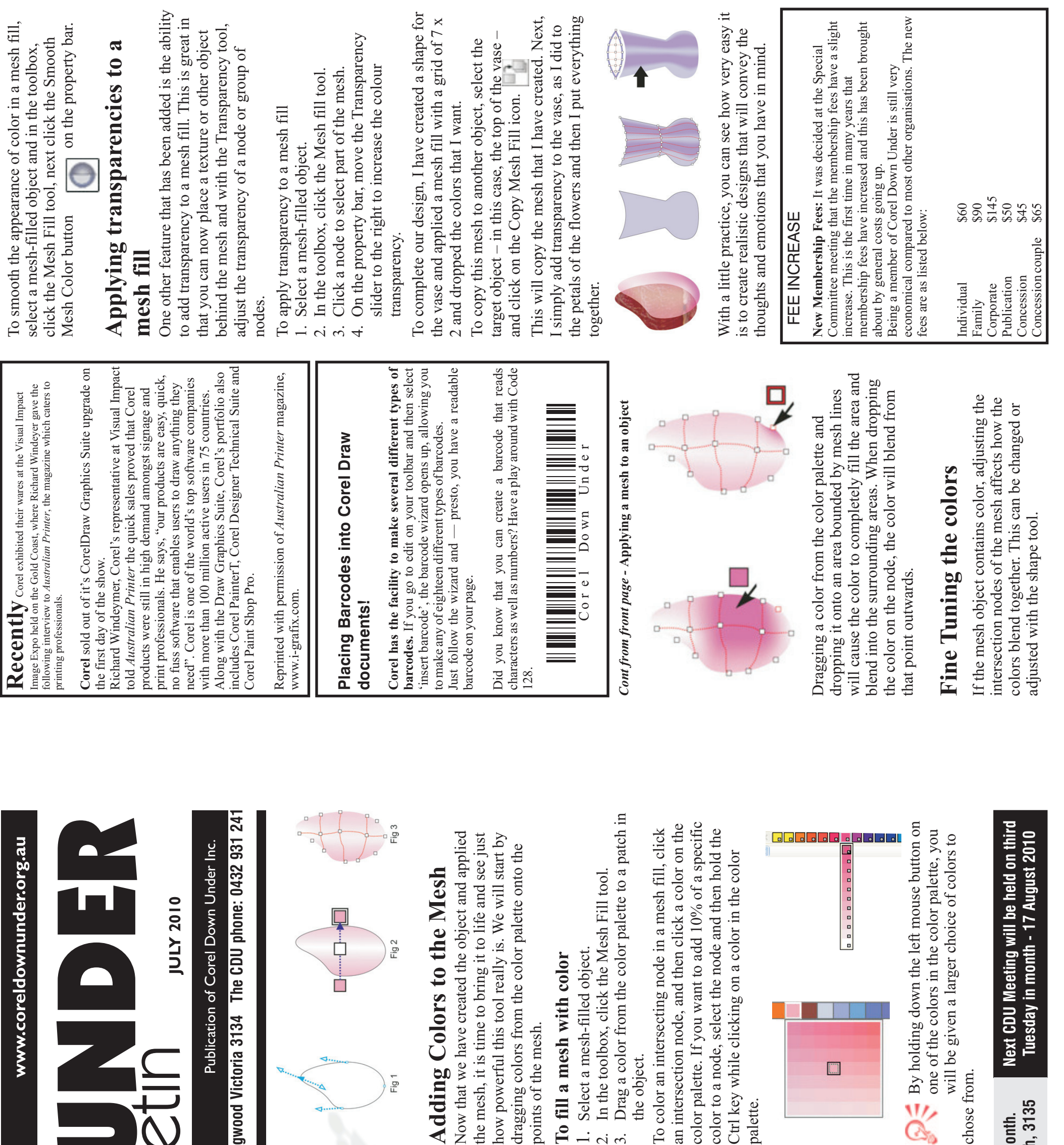

available on the Corel Website? We have reprinted one here on mesh objects, a very powerful feature available on the Corel Website? We have reprinted one here on mesh objects, a very powerful feature Did you know that there are many Tutorials **Did** you know that there are many Tutorials in Corel.